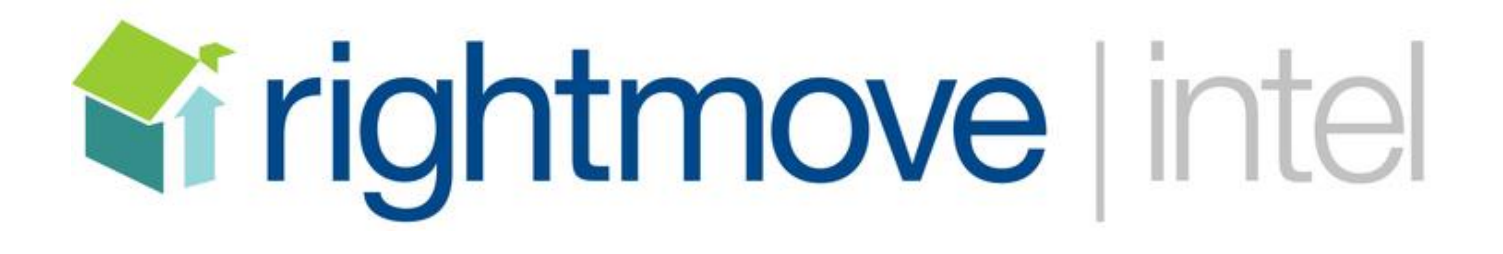

The Market Share Reports

# **Contents**

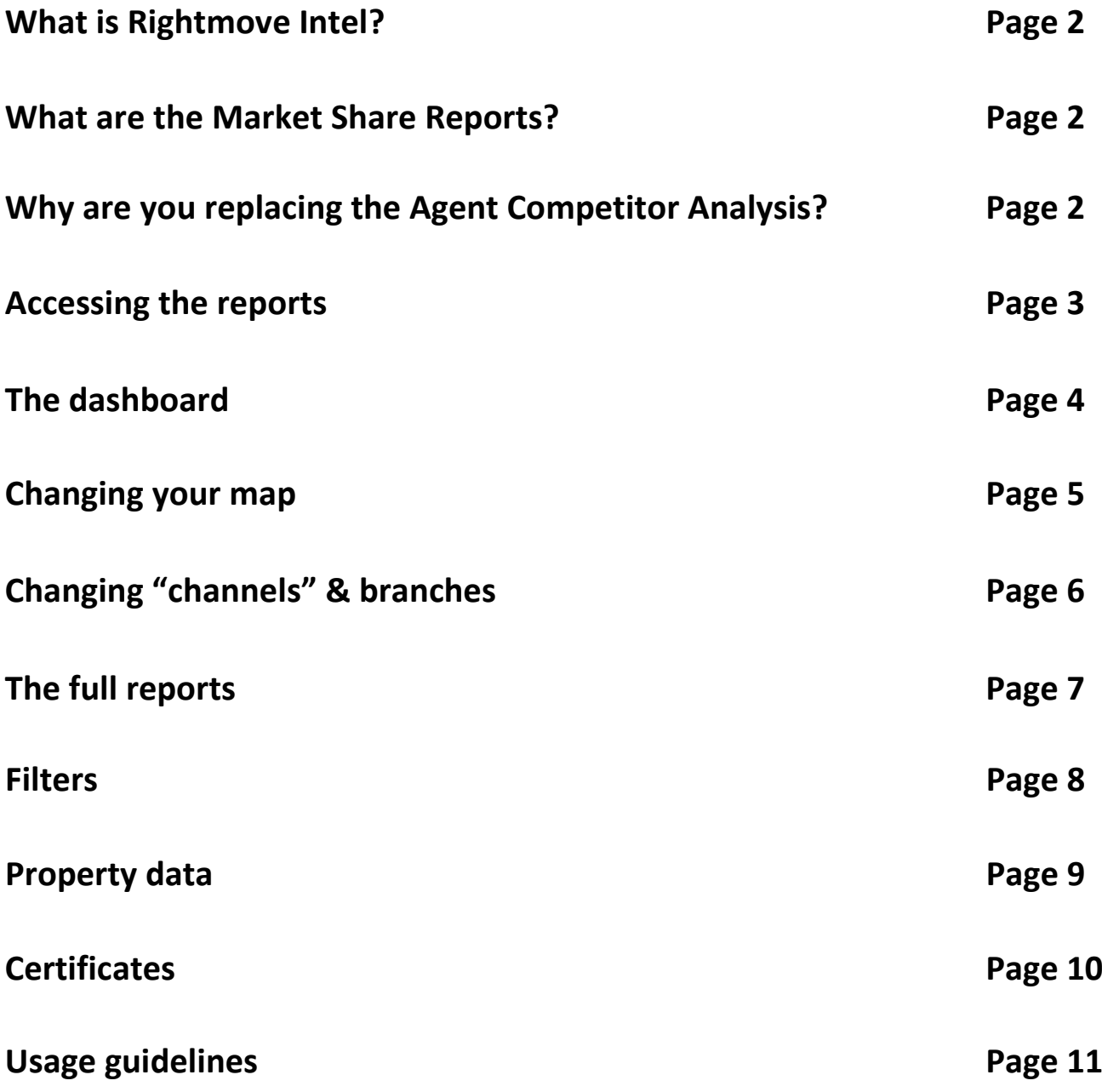

### **What is Rightmove Intel?**

Rightmove Intel is a new application that forms part of the RightmovePlus upgrade. It sits alongside Rightmove Admin as one of two new applications designed to help you get the most out of the information that Rightmove provides as part of your membership.

Rightmove Intel has been specifically designed to host your suite of reporting tools, market share information, lead reporting tools and Best Price Guide, whereas Rightmove Admin has been specifically designed for the uploading and administering of products, as well as monitoring a properties performance.

### **What are the Market Share Reports?**

The Market Share Reports are replacing the Agent Competitor Analysis (ACA) as Rghtmove's main tool to report on what is happening in your local market place.

The market share reports have an increased number of metrics on which to report on that the ACA did not and also include many other features that agents have been requesting for us to provide.

### **Why are you replacing the Agent Competitor Analysis?**

Rightmove conducted an extensive period of research with agents up and down the UK into how we could better our suite of reports.

As part of this path-finding, agents of all types and sizes asked for a modernised version of the ACA.

- Increased flexibility in terms of date ranges and exportability
- New market share metrics that we don't currently report on
- Property level information behind the market share measures
- Ensure that it is visually appealing with data that can be used in the wider market place

As a result of the research and working closely with agents to create this tool, we hope to have built something that meets your requirements.

### **Accessing the reports**

**How do I access Rightmove Intel and the Market Share Reports?**

- **1) Simply log into Rightmove Plus as you do now**
- **2) Within the either SALES or LETTINGS tab for the Agent Competitor Analysis tool, you will see a green banner that looks like the below**

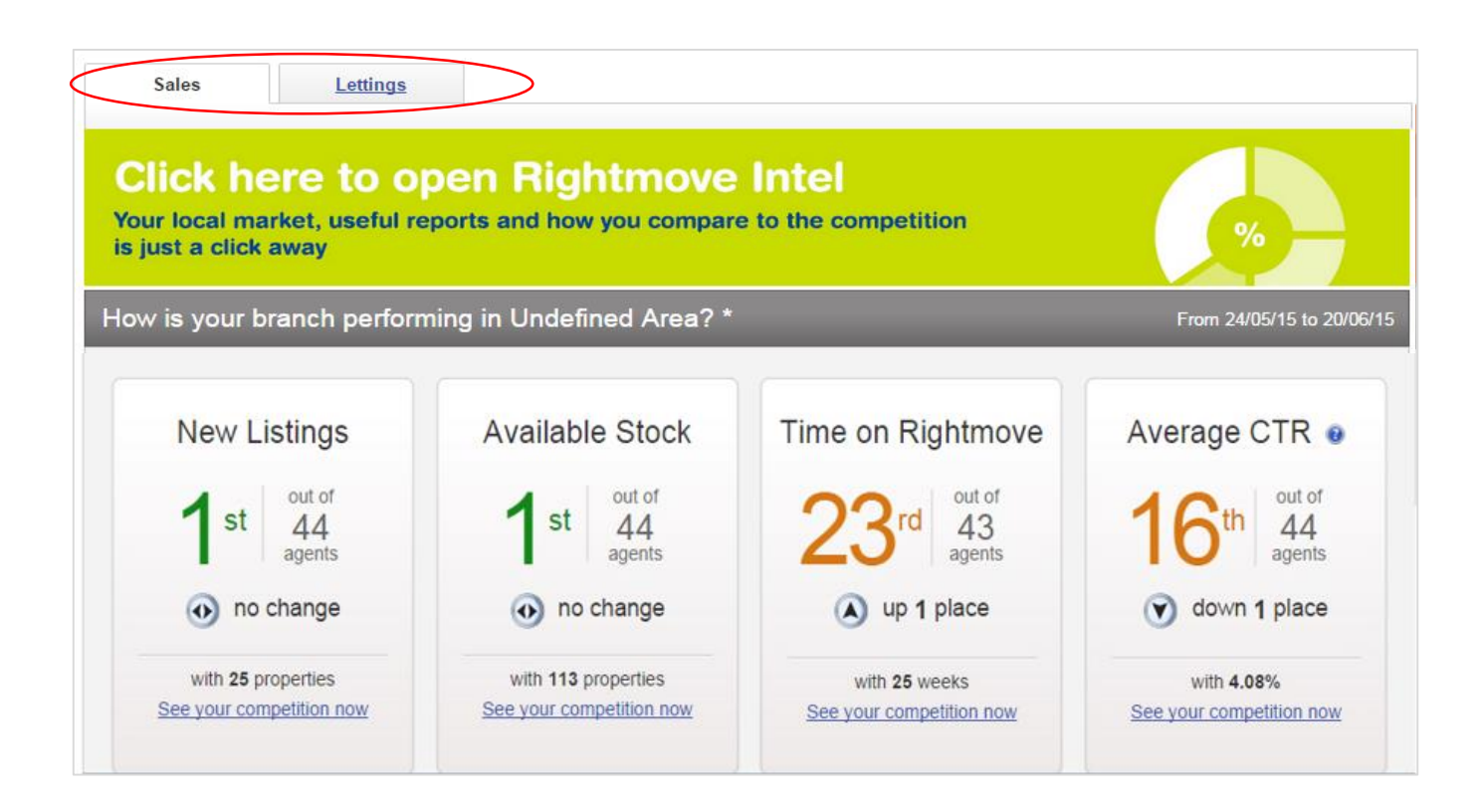

**3) Click on the green banner and you will be taken through to the Rightmove Intel application and be presented with the dashboard for the market share reports**

## **The Dashboard**

### **You should now be presented with the dashboard for the new Market Share Reports**

The dashboard is designed to give you a snap-shot of your market place on a 3 market share metrics

For sales – Available Stock, New Instructions & Sales Agreed.

For lettings – Available Stock, New Instructions & Let Agreed.

It initially highlights your current position, how that has changed and the number of agents that you are competing against.

The data is defaulted to be based on the previous 7 days, and is correct as of the previous days date. You can change this option to see how you have fared over different time selections. Fuller date ranges are available in the full report.

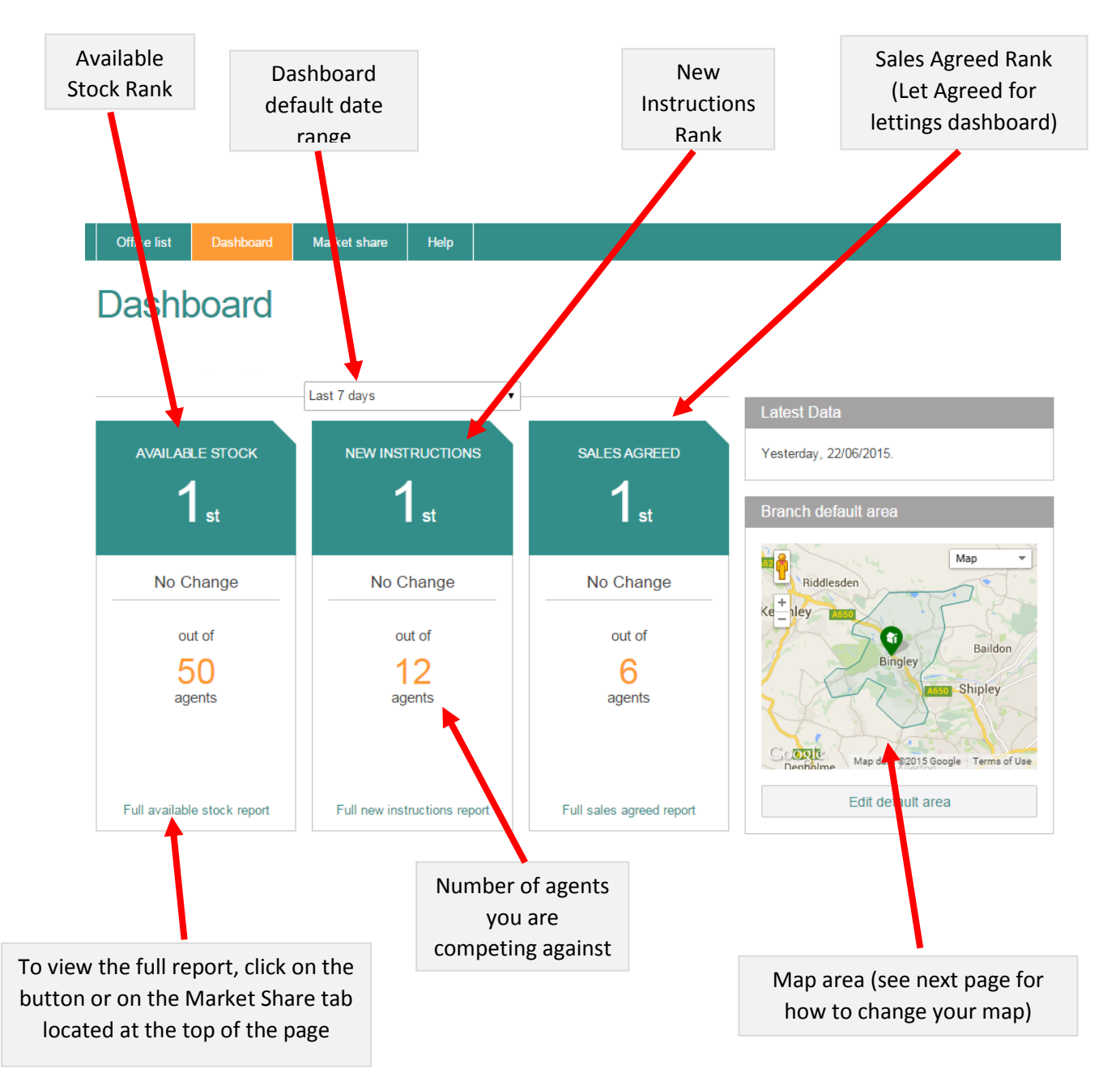

### **Changing your map**

#### **How do I change my map?**

We have based your map on your **default** Agent Competitor Analysis map. You currently get one area within the market share reports, but this will be added to.

**3) Click on "Edit default area"**

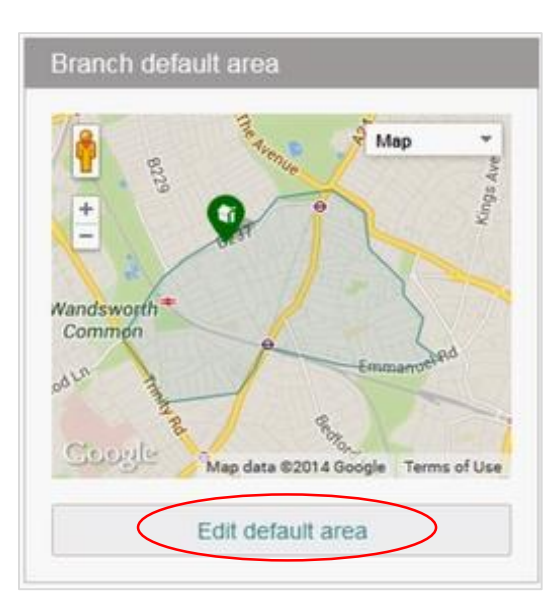

**2) Change your area by changing the map or using postcodes – then click on "Next"**

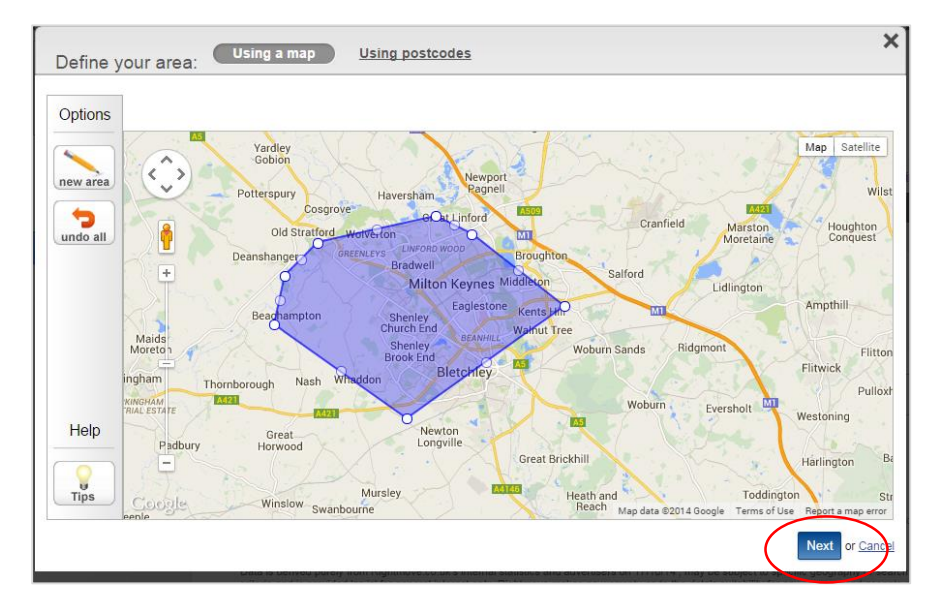

**1) Click on "Update". Once the data has reloaded, click "Save". Ensure that your map is set to be your default. Then click the "rightmoveplus" homepage banner.** 

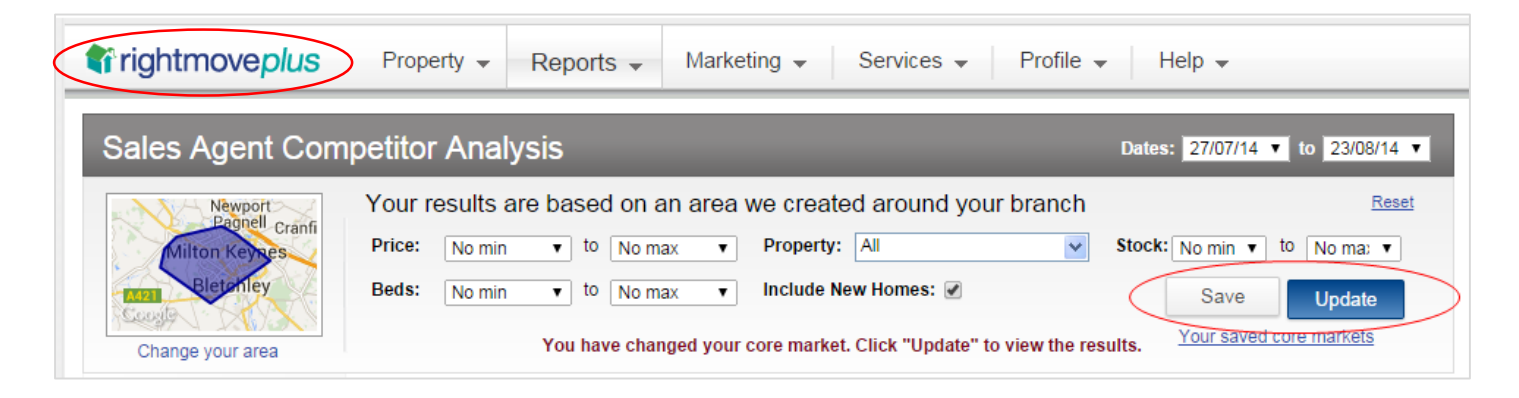

**4) You will need to re-enter RM Intel via clicking on the banner on the Sales ACA homepage**

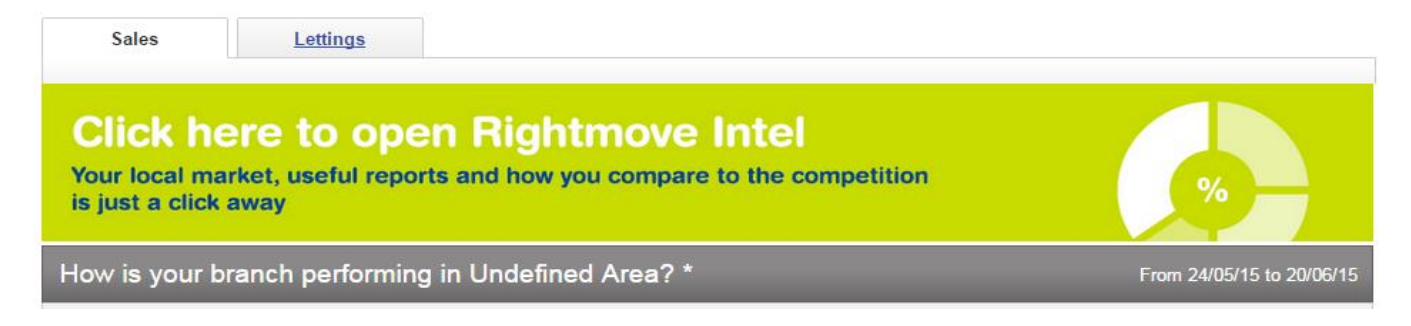

# **Changing "channels" & offices**

#### **How do I change "channels"?**

If you are a branch that does both sales and lettings, you will have the choice to change between both "channels".

To do this, simply use the tabs located in the top right hand side of the screen. These tabs are visible throughout the application.

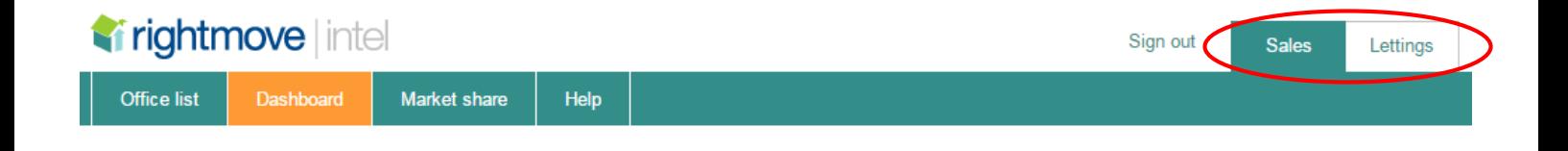

#### **How do I change offices?**

If you have multiple offices assigned to your user profile, you will have the option to view other offices within your network. In order to do so:

- 1) Click on "Office List" located on the top tool bar (visible throughout the whole application)
- 2) Choose the office that you would like to view
- 3) Once on the home page of Rightmove Plus, click on the green banner located above the ACA and you will be taken back into Rightmove Intel for that new branch.

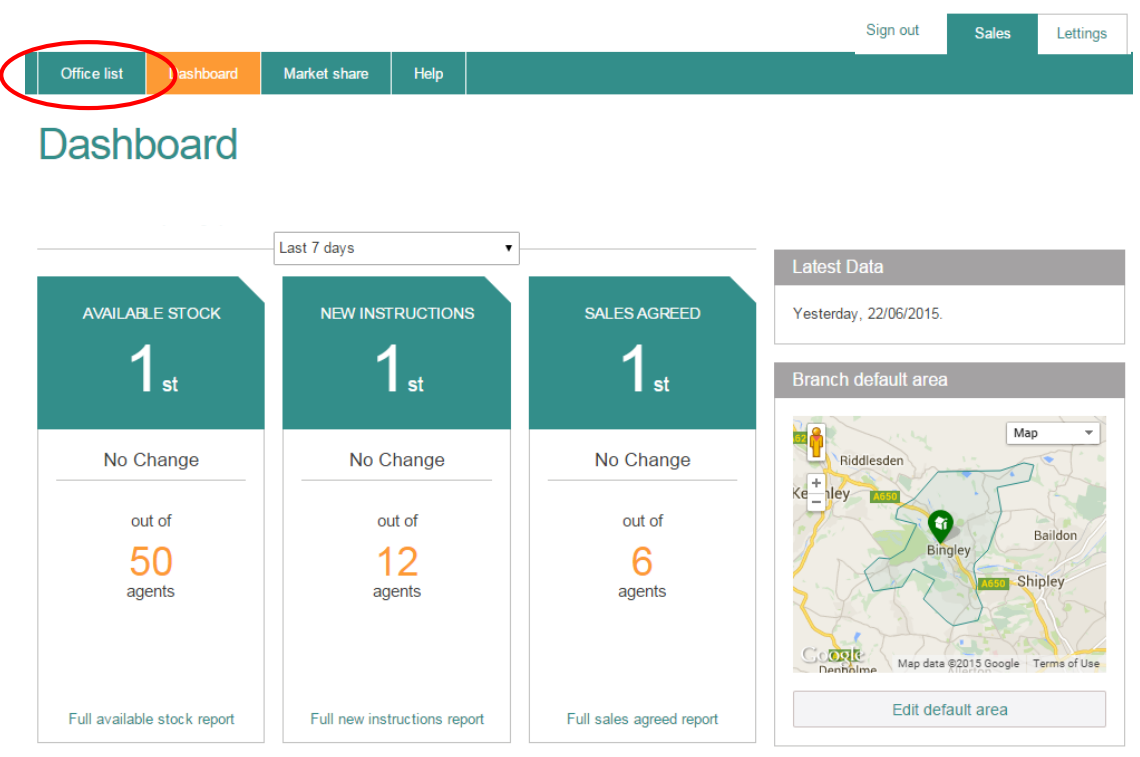

## **The full reports**

#### **The full reports**

You will be presented with the full report of whichever tab you click on via the dashboard. Below is what the data represents. The following page shows you how to change the filters and display the property level information.

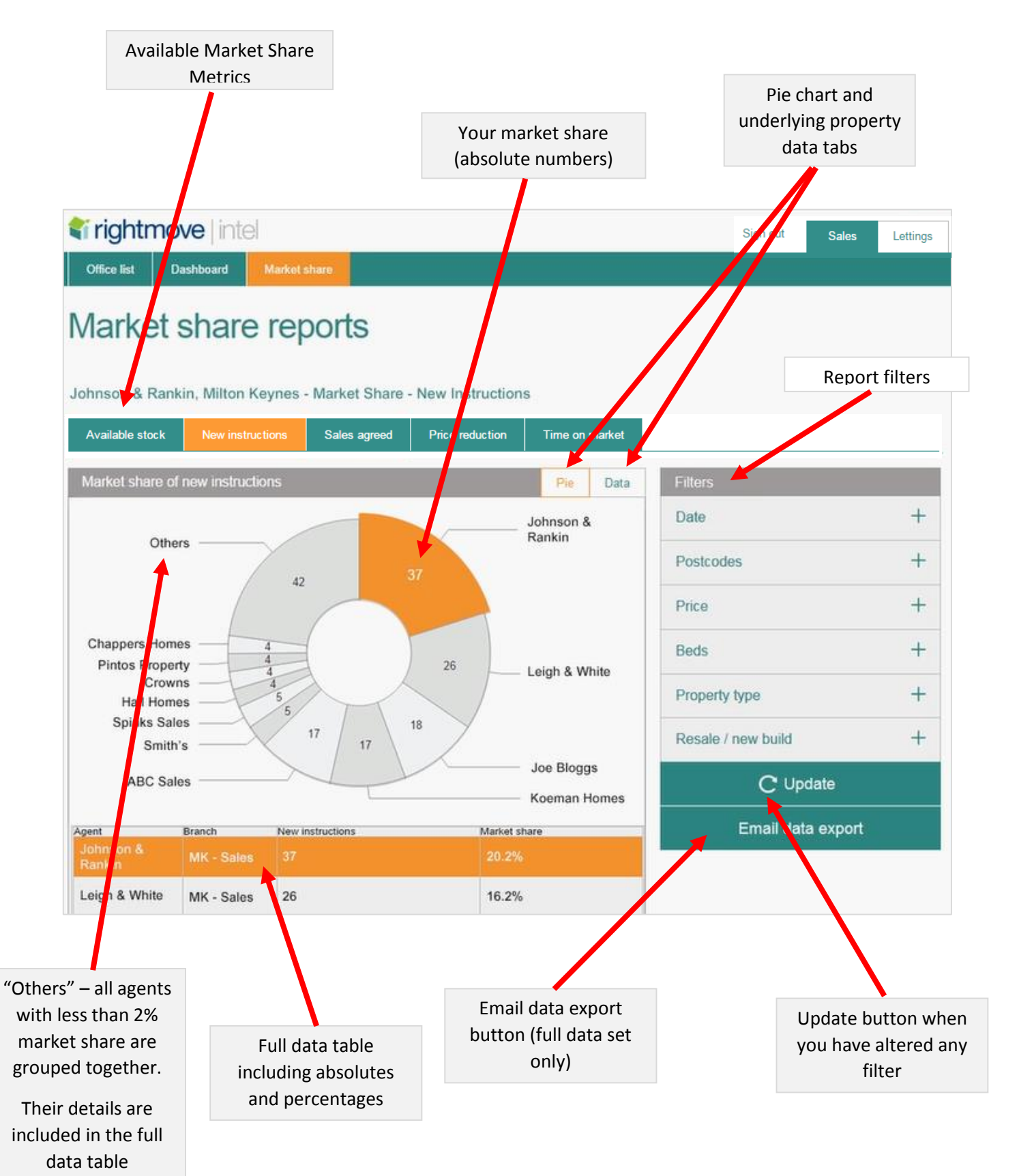

#### **There are 6 different filters that you can use within the market share reports.**

Below are how to use two of the more complicated filters.

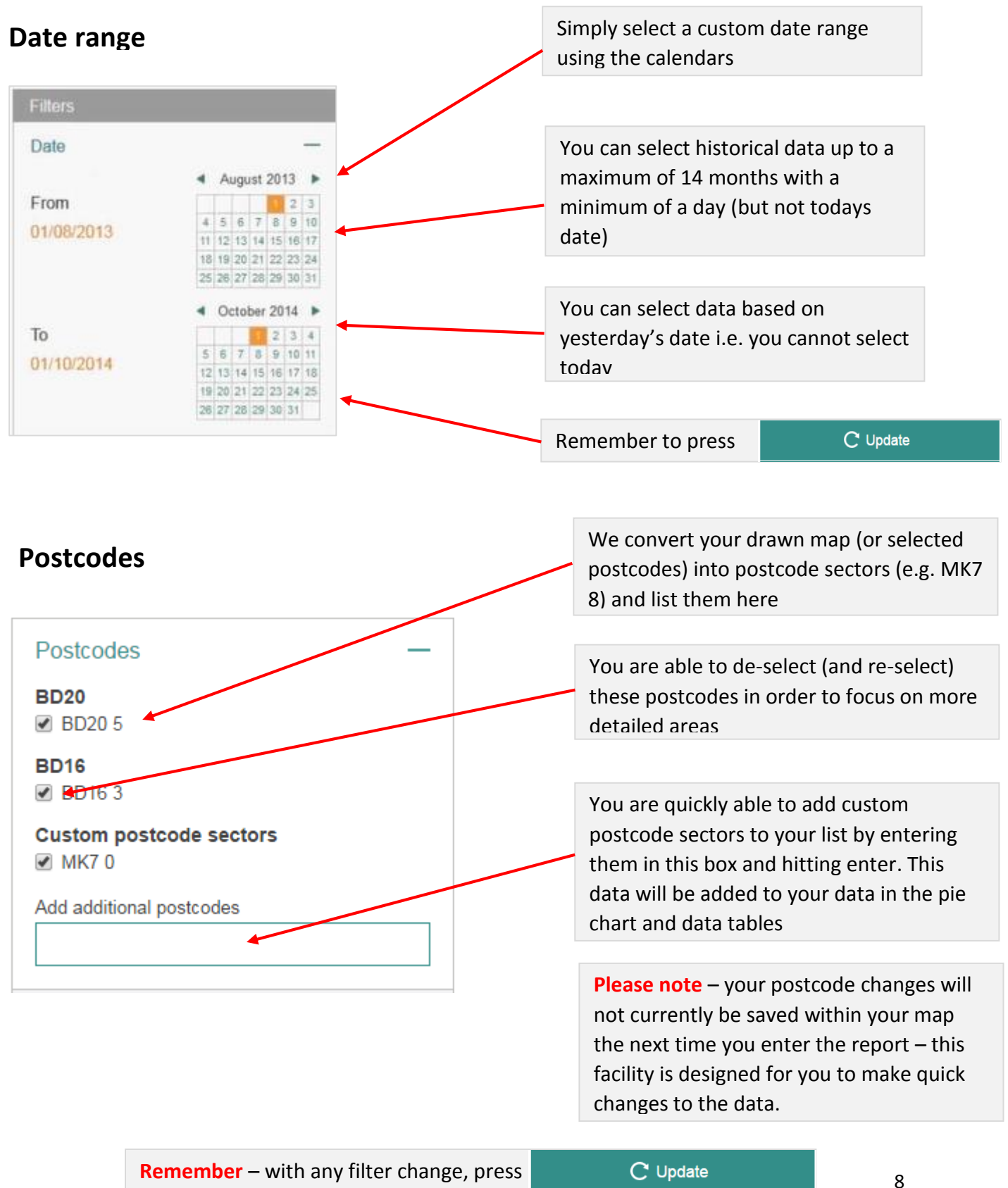

### **Property data**

**Once you have clicked on the "Data" tab, you are presented with the full data set.**

**Each market share metric returns slightly different full data columns.**

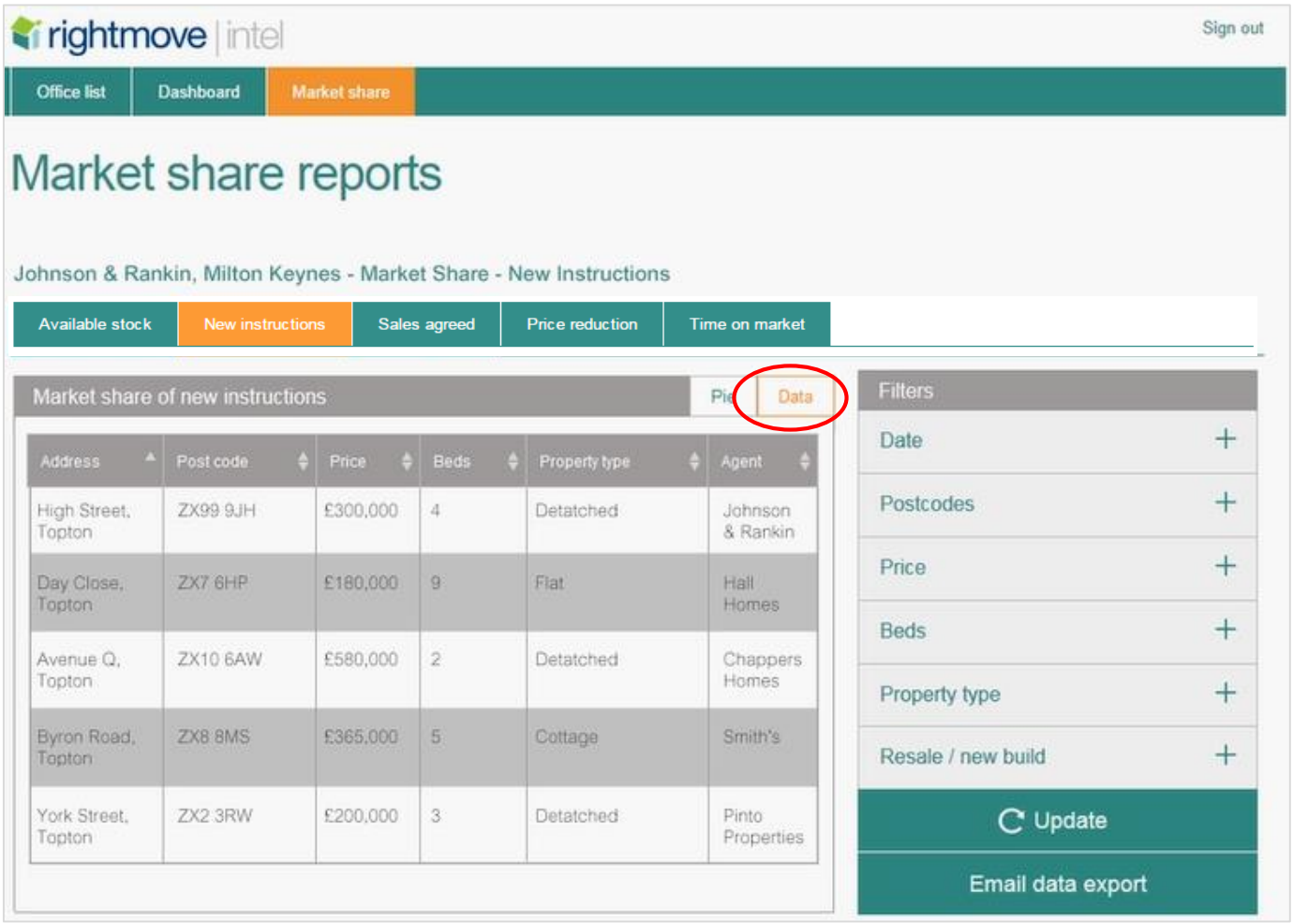

**This data is fully exportable by using the "Email data export" button. You simply need to insert your email address into the field provided and the data will be sent through to you shortly.**

**You can sort the data by column, by using the buttons located in the column headers.**

**This data is able to be filtered using the filters provided on the right hand side.**

### **Certificates**

#### **Printed certificates**

You are allowed to use the Intel market share data in your external advertising on the proviso that you **fully adhere to our usage guidelines.**

The printed certificates are only available for the Available Stock, New Instructions and Sales (or Let Agreed) reports.

Click on the "print certificate" optio

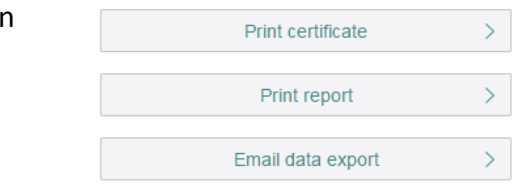

You will then be asked to confirm that you adhere to the usage guidelines by clicking continue

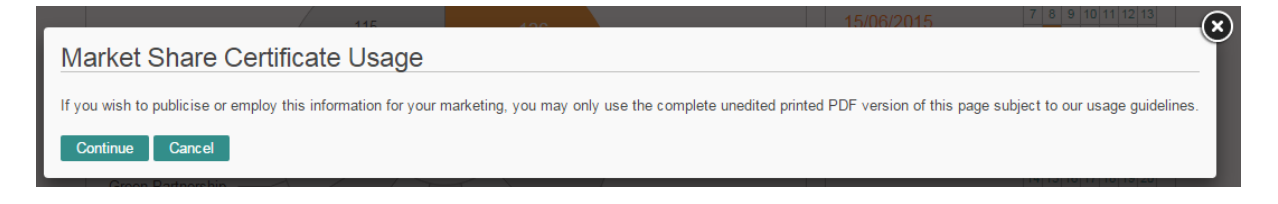

The printed certificate looks like this. *Remember, you can only use this certificate in its entirety* (i.e. no screen shots, cropping, change of layout or removal of any of the data is allowed).

Failure to do so can result in the removal of the use of Intel for you and your branch).

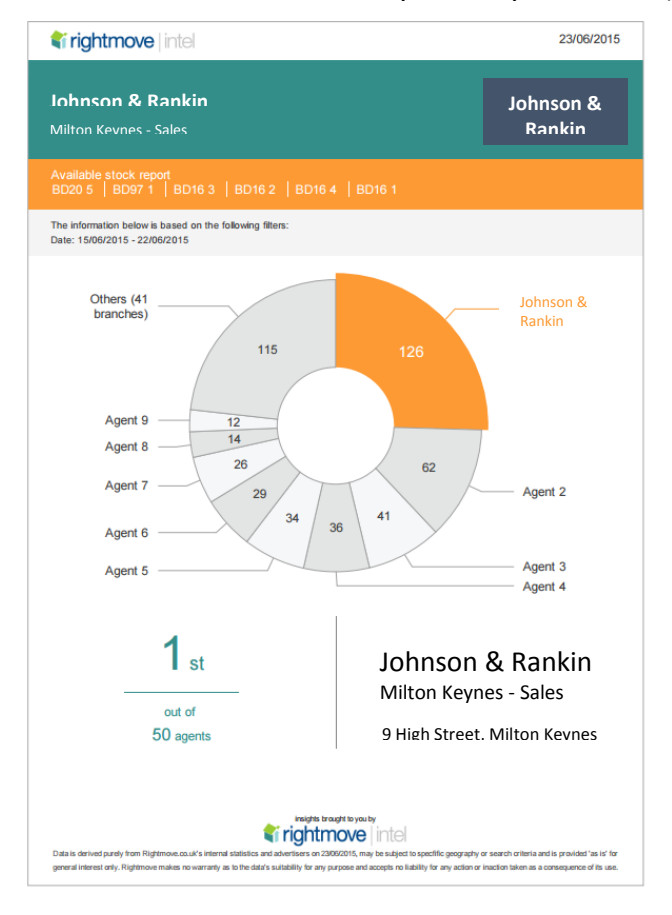

#### **Usage Guidelines to employ this data in your business**

Reports available in Rightmove Admin and Rightmove Intel are compiled using Rightmove internal statistics. To avoid inappropriate or unfair use of data, you may only use these reports under the following conditions (which form part of your General Membership Terms and Conditions):

- 1. Where you employ these reports in your marketing or business activity you must do so in a professional manner and in accordance with your General Membership [Terms](https://www.rightmove.co.uk/rmp/pdf/agentCompetitorAnalysis/T_C_s_2011.pdf)  [and Conditions](https://www.rightmove.co.uk/rmp/pdf/agentCompetitorAnalysis/T_C_s_2011.pdf) and with any applicable legislation or best practice guidelines in effect.
- 2. Use of any data taken from Rightmove Admin and Rightmove Intel and used for marketing purposes should adhere to the [Code of Advertising Practice](http://www.cap.org.uk/) (CAP) which stipulates that any claims made are solely the responsibility of the advertiser. For advice on advertising claims, substantiation or adherence to the CAP code, we suggest you contact the [Advertising Standards Authority.](http://www.asa.org.uk/asa/) It is your responsibility to ensure that your marketing material is compliant with all applicable legislation (for example and not limited to; Consumer Protection Regulations; Business Protection Regulations), codes or best practice.
- 3. Rightmove Admin and Rightmove Intel online reports and print outs are for **internal** use only. Please note that you cannot alter the reports in any way - use of data or images taken directly from Rightmove Admin and Rightmove Intel in any member advertising is not allowed.
- 4. Printed certificates may be used externally to your branch without our written permission on condition that they are **reproduced in their entirety subject to clause 2.** You must get our written permission to edit, modify or alter the layout or content in any way. You may use data contained within the Market Share Reports within the Rightmove display products subject to the 'Display Products Text Content Guide'
- 5. Printed certificates may only be used for marketing purposes for a period of 90 days from the date the report was generated. The certificates must include data from within the most recent 3 months period.
- 6. No part of these reports, printed or otherwise, in whole or part, may be reproduced or stored in any other website or included or used in any public or private electronic or non-electronic retrieval system, service or publication without our prior written permission.
- 7. Report results are subject to the geographical context and property criteria which have been defined by the user, and as such this must be clearly referenced alongside any use of the data.
- 8. The "Sales agreed" report is based on properties that have been marked up as Under Offer or Sold Subject to Contract (or SSTCM) on the Rightmove website. It does not represent completions.
- 9. The "Let Agreed" report is based on properties that have been marked up as Let Agreed on the Rightmove Website. It does not represent completions.
- 10. The copyright and intellectual property in these reports remains with Rightmove Group Limited.
- 11. If we believe you to be in breach of **these terms** we reserve the right to disable your access to these reports without warning and may suspend or terminate your membership.
- 12. You warrant that your use of these reports will not; breach any contract; fail to comply with any applicable law or regulation; infringe any copyright, trade mark, intellectual property or any other personal or proprietary right of any person, firm or corporate entity; render us liable to any claim whatsoever; and that you will indemnify us against any resulting third party claim, legal action or penalty arising from your use of these reports or if you fail to adhere to **these terms** or to the Terms and Conditions of your membership.

**If you would like further advice on how to get the best from these reports please contact customer support or your local Rightmove Account Manager.**